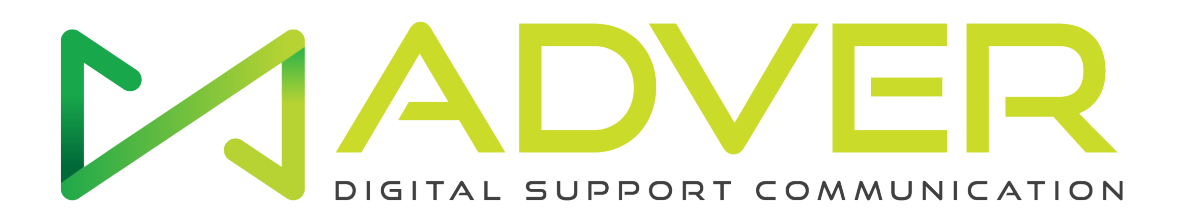

## Notice Application Hologruf

1. Se connecter au wifi (adver …) de l'hélice code wifi au dos de l'hélice sur la platine noire.

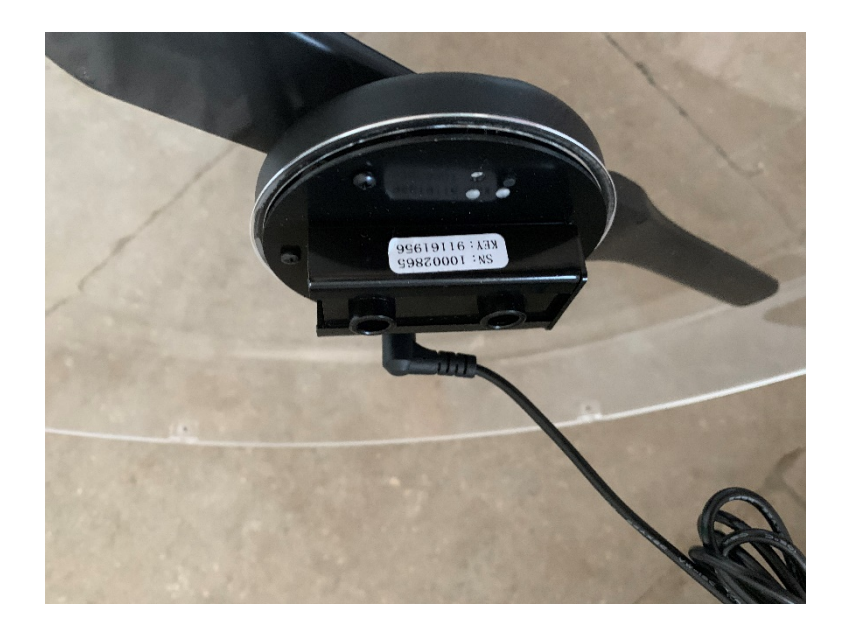

2. Une fois connecté à l'hélice lancer l'application hologruf . Une fois ouverte scroller le bas de l'application vers le bas celle si va s'actualiser et l'hélice sera connecter puis faire on ou off selon l'action souhaité.

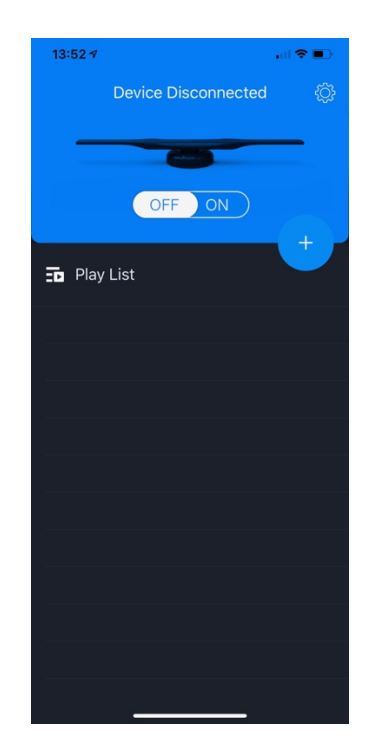

3. Pour ajouter un fichier le mettre au préalable sur votre téléphone puis dans l'application cliquer sur le +, le menu déroulant apparaît ajouter votre fichier cela pourra prendre quelques dizaines de seconds l'application ne tolère pas les fichiers qui ont un espace dans leur nom.

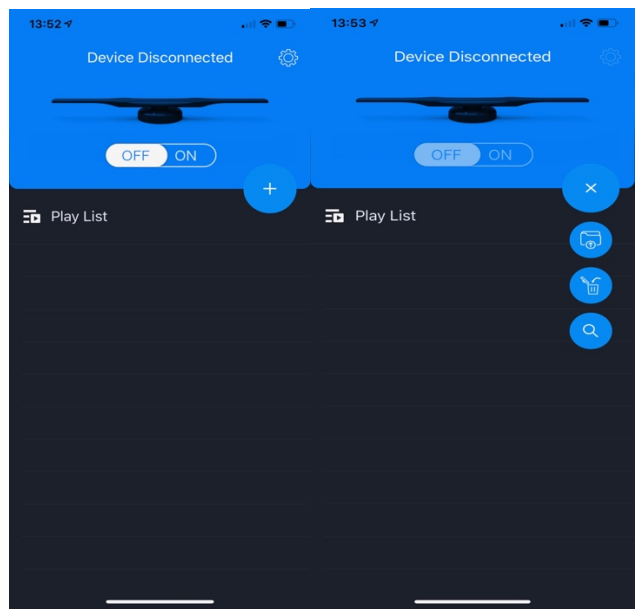

4. Pour sélectionner des plages horaires cliquer sur la roue cranté puis cliquer sur timer switch activé la fonction puis sélectionné vos plages horaires

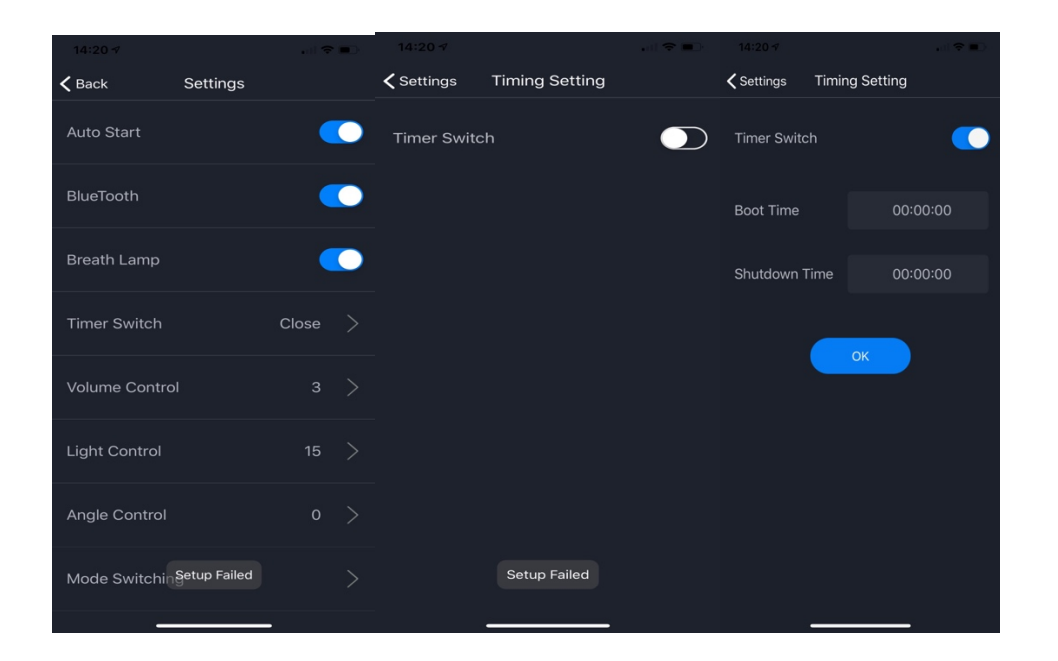